Державний університет телекомунікацій Кафедра енергоефективних технологій

# Теорія електричних кіл та сигналів

Завдання та методичні рекомендації до лабораторного заняття

# **Лабораторна робота № 1**

**Тема:** "Узагальнена методика досліджень процесів в електричних колах "

**Мета роботи**: оволодіти методикою досліджень процесів в електричних колах в умовах віртуальної лабораторії "Electronics Workbench.

#### **Зміст роботи**

1. Вивчення основних відомостей про комп'ютерну програму "Electronics Workbench" а також відпрацювання прийомів роботи з компонентами бібліотек та контрольно – вимірювальними приладами.

2. Виконання контрольних вправ з метою набуття первинних навичок проведення досліджень в умовах віртуальної лабораторії.

3. Аналіз результатів.

## **Порядок виконання роботи**

1. Вивчити основні відомості та відпрацювати прийоми роботи з компонентами бібліотек та контрольно – вимірювальними приладами, використовуючи наведений нижче опис.

### Загальні відомості

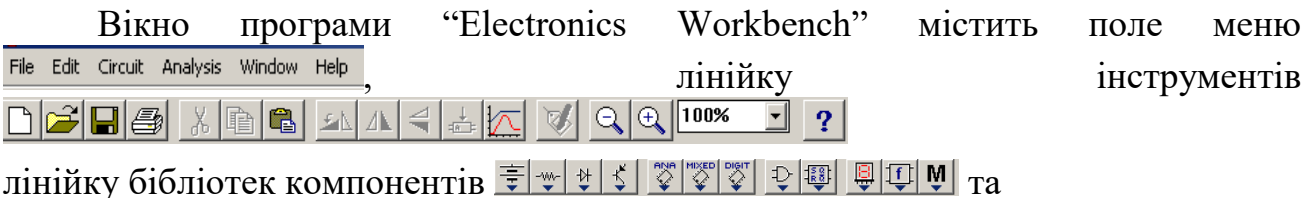

лінійку контрольно – вимірювальних приладів .

Окремі меню та їх команди, а також інструменти будемо розглядати по мірі необхідності в процесі виконання лабораторних робіт.

### Технологія побудови схем

В загальному випадку процес створення схеми починається з розміщення на робочому полі EWB компонентів з бібліотек програми. Окремі розділи бібліотеки можуть бути викликані за допомогою відповідних кнопок – значків. Для відкриття каталогу потрібної бібліотеки необхідно підвести курсор миші до відповідного значка та натиснути її ліву кнопку. Символ вибраного компоненту переноситься з каталогу на вибране місце робочого поля переміщенням миші з натиснутою лівою кнопкою. Відпускання кнопки фіксує положення символу.

Подвійне клацання по значку компоненту відкриває вікно, в якому встановлюються необхідні параметри елементу. Вибір параметрів підтверджують натисканням кнопки  $\vert$  <sup>0K</sup> або клавіші *Enter*.

Після розміщення компонентів здійснюють з'єднання їх виводів провідниками. Слід мати на увазі, що до виводу компоненту можна приєднати лише один провідник. Для виконання підключення необхідно підвести курсор миші до виводу компоненту і після появи значка у вигляді жирної крапки натиснути ліву кнопку миші і провідник, що з'являється при цьому, протягти до виводу другого компоненту. Після появи там такого ж значка відпустити кнопку. Для підключення до компоненту декількох провідників необхідно створити вузол. Для цього з бібліотеки Basic вибрати значок – крапку і перенести його на відповідне місце. Після клацання мишкою на вільному місці робочого поля крапка має набути чорного кольору, що свідчить про наявність в цьому місці створюваної схеми електричного контакту.

Якщо на крапці помітний слід провідника, електричний контакт відсутній і її необхідно встановити заново. Після вдалої установки до такої точки можна приєднати ще два провідника. Щоб розірвати з'єднання, необхідно підвести курсор до одного з виводів компоненту або до точки з'єднання і після появи значка – точки натиснути ліву кнопку миші, провідник відвести на вільне місце робочого поля або до виводу іншого компоненту та відпустити кнопку.

Для видалення компонентів їх необхідно позначити, після чого скористатись клавішею *Del*.

Підключення до схеми контрольно – вимірювальних приладів здійснюється аналогічно. Для деяких приладів, зокрема осцилографу, з'єднання доцільно проводити кольоровими провідниками, оскільки їх колір визначає колір відповідної осцилограми.

Розглянемо коротко основні компоненти окремих розділів, виходячи із змісту та потреб подальших лабораторних робіт.

Розділ BASIC – пасивні компоненти

Даний розділ в робочому вікні позначений кнопкою **і «** і містить всі пасивні елементи та комутаційні пристрої. Ми перелічимо основні , в першу чергу ті, які будуть використовуватися при виконанні лабораторних робіт.

- точка електричного з'єднання провідників (символ вузла електричної схеми).

 $\rightarrow$ - резистор (опір);

- конденсатор (ємність);

- котушка індуктивності (індуктивність);

- потенціометр (змінний опір);

- конденсатор змінної ємності (змінна ємність);

- котушка змінної індуктивності (змінна індуктивність);

 $\boxed{\frac{3}{2}}$  - котушки з магнітним зв'язком;

- перемикач, приводиться в дію натисканням клавіші клавіатури (по замовчанню – клавішею "Пробіл");

+ | - програмований перемикач, спрацьовує автоматично через заданий час на ввімкнення та вимкнення; параметри – час ввімкнення та вимкнення;

Розділ SOURCES – джерела живлення та сигналів

Даний розділ позначений кнопкою  $\overline{f}$ , його основні елементи:

 $\equiv$  - заземлення (з'єднання з корпусом);

- батарея (джерело постійної напруги), параметр – напруга;

-джерело постійного струму, параметр – струм;

-джерело синусоїдальної напруги, параметри – діюче значення напруги, частота, початкова фаза;

- джерело синусоїдального струму, параметри – діюче значення струму, частота, початкова фаза;

 $\left(\widehat{\overline{u}}\right)$ - генератор однополярних імпульсів прямокутної форми, параметри – амплітуда, частота, коефіцієнт заповнення;

(क) генератор амплітудно – модульованих коливань, параметри – напруга та частота несучої, коефіцієнт та частота модуляції;

- генератор частотно – модульованих коливань, параметри – напруга та частота несучої, індекс та частота модуляції.

Розділ INSTRUMENTS – контрольно – вимірювальні прилади

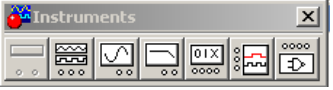

Загальний порядок використання приладів наступний: символ (клавіша) приладу за допомогою миші переноситься на відповідне місце та приєднується провідниками до досліджуваної схеми. Для приведення приладу в робочий стан необхідно двічі клацнути лівою кнопкою по його символу.

Розділ містить наступні прилади: мультиметр, функціональний генератор, осцилограф, вимірювач амплітудно – частотних та фазо – частотних характеристик, генератор слова, аналізатор логік, перетворювач логік.

Нижче наведений короткий опис та правила настроювання і користування приладами, необхідними для проведення лабораторних робіт.

- функціональний генератор. Настроювання генератора передбачає наступні операції:

вибір форми сигналу – синусоїдальна, трикутна чи прямокутна -

натисканням на відповідну кнопку **[1988]** [2088] [1989];

встановлення частоти сигналу Frequency  $\frac{1}{1}$   $\frac{1}{1}$   $\frac{1}{1}$   $\frac{1}{1}$   $\frac{1}{1}$   $\frac{1}{1}$ 

встановлення коефіцієнту заповнення в % (для імпульсів прямокутної форми – це відношення тривалості імпульсу до періоду повторення) Duty cycle 50  $\frac{1}{2}$  %;

встановлення амплітуди сигналу Amplitude  $\boxed{0}$   $\boxed{\bigtriangledown}$   $\boxed{\bigtriangleup}$ ; встановлення зміщення (постійної складової) <sup>Offset</sup>  $\boxed{0}$ 

вибір вихідних зажимів .

- осцилограф. Подвійне клацання лівою клавішею миші по картці відкриває лицьову панель з дисплеєм та органами керування

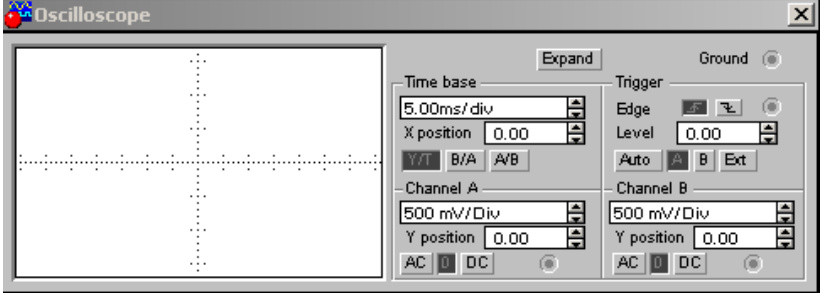

Осцилограф має 2 канали: Channel A- та -Channel B. Сигнали, що досліджуються, подаються на вхід вибраного каналу. Вхідні сигнальні зажими каналів розміщені на значку осцилографа в горизонтальному рядку: лівий – каналу А, правий – каналу В. Зажими, за допомогою яких корпус джерела сигналу з'єднується з корпусом осцилографу (заземлення) розташовані на значку в вертикальному рядку.

Канали мають роздільну установку чутливості (V/Div) в діапазоні від 10 мкВ/поділку до 5 кВ/поділ, а також регулювання зміщення по вертикалі Y position |.

Натисненням курсором миші на кнопки всі в вибирається режим відповідного каналу осцилографа по входу:

АС – режим "закритого входу" використовують для спостереження змінної складової сигналу (на вході Y- підсилювача ввімкнений розподільчий конденсатор);

О – режим КЗ, тобто вхідний зажим замикається "на корпус";

DC – режим відкритого входу дає можливість спостерігати як змінну, так і постійну складову сигналу (сигнал подається безпосередньо на вхід Yпідсилювача).

Кнопками **ГУЛ ВІА АЛВ**, спільними для обох каналів, вибирається режим розгортання:

Y/T – по вертикалі напруга сигналу, по горизонталі – час;

B/A – по вертикалі – сигнал каналу В, по горизонталі – сигнал каналу А;

A/B – по вертикалі – сигнал каналу А, по горизонталі – сигнал каналу В.

В режимі Y/T тривалість розгортання <sup>- Time base</sup> може бути задана в діапазоні від 0,1 <sup>нс</sup>/поділ (ns/div) до 1 <sup>с</sup>/поділ (s/div) з можливістю встановлення зміщення в тих самих одиницях по горизонталі Х розіtion.

В режимі Y/T можна реалізувати режим очікування <sup>- Trigger</sup> з запуском розгортання переднім або заднім фронтом запускаючого імпульсу (вибір здійснюється натисканням курсором миші відповідно на кнопки - . Рівень запуску регулюється Level

Можливий запуск в режимі <u>Амфо, від каналів А або В, а також від зовнішнього</u> джерела Еж , яке підключається до зажиму в блоці керування <sup>- Тидде</sup> . Вибір згаданих режимів здійснюють за допомогою кнопок

Auto A B Ext

Натиснення на кнопку <sup>Ехран</sup>д обумовлює заміну лицьової панелі на наступну (рис.)

Заміна панелі супроводжується наступними ефектами:

- збільшення розмірів екрану осцилографа та суттєве розширення можливостей при дослідженні сигналів ;
- можливість прокрутки зображення по горизонталі;
- можливість сканування зображення за допомогою двох вертикальних візирних лінійок (синього та червоного кольорів). Лінійки за допомогою мітки-трикутника курсором миші можуть бути встановлені в будь-якому місці екрану. При цьому в індикаторних віконцях під екраном подаються результати вимірювання напруги, часових інтервалів та їх прирощення (поміж візирними лінійками);

– можливість інвертування зображення на екрані за допомогою кнопки ;

– можливість запису в файл результатів вимірювання за допомогою кнопки Save |

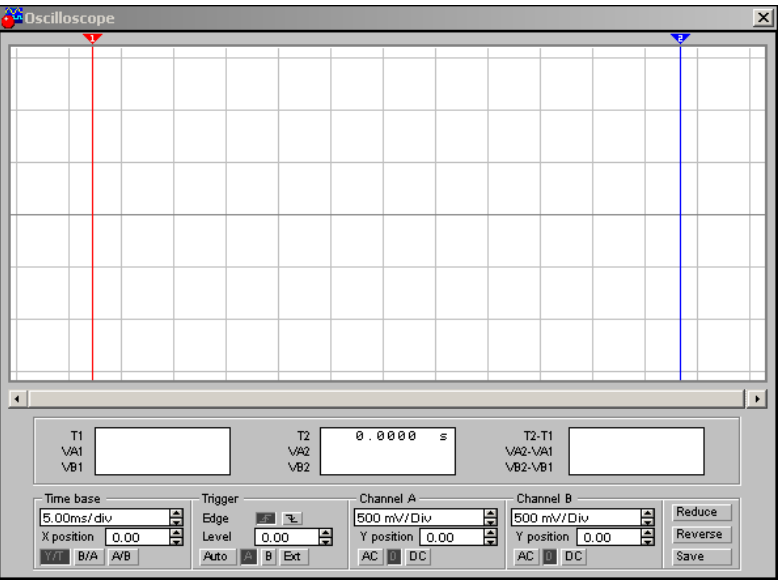

Повернення панелі осцилографа в вихідний стан здійснюється за допомогою кнопки  $\mathsf{Reduce}$   $\Box$ 

 $\frac{100}{100}$  - вимірювач амплітудно – частотних (АЧХ) та фазо – частотних (ФЧХ) характеристик. Подвійне клацання лівою клавішею миші по картці відкриває лицьову панель з дисплеєм та органами керування

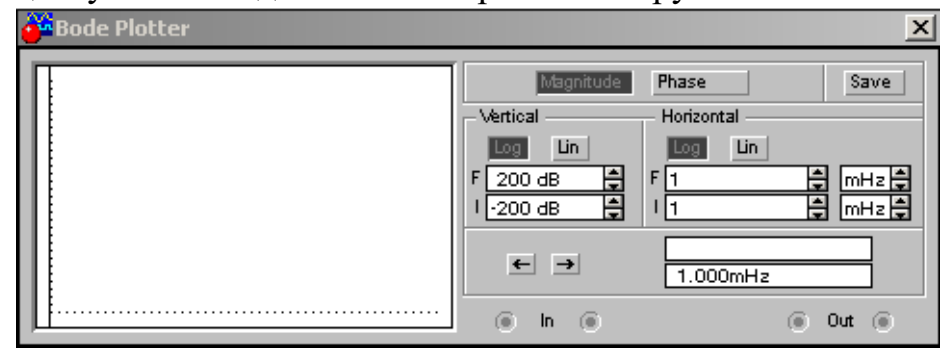

Кнопками **Марлі**цие Рывзе – вибирається режим роботи вимірювача дослідження АЧХ чи ФЧХ відповідно.

Кнопками вибирається характер шкали (логарифмічний чи лінійний відповідно) по вертикальній Ventical та горизонтальний Нопігоптаl вісям.

Вибір діапазону вимірюваних значень коефіцієнту передачі досліджуваного кола (при визначенні АЧХ) або різниці початкових фаз вихідної та вхідної величин (при визначенні ФЧХ) здійснюють в блоці вертикального розгортання Vertical за допомогою кнопок в віконці - 200 dB = мінімального, в віконці  $F$  200 dB  $\frac{1}{2}$  - максимального.

Вибір діапазону варіації частоти здійснюють в блоці горизонтального розгортання  $H\circ H\circ H\circ H\circ H$  за допомогою кнопок  $\Xi$  в віконці  $H\circ H\circ H\circ H$  мінімального, в віконці  $F_1$   $\qquad \qquad \Box$  максимального.

Значення частоти та відповідне їй значення коефіцієнту передачі або різниці початкових фаз відображуються в віконцях в нижній частині лицьової

панелі вимірювача  $\overline{a}$   $\overline{b}$   $\overline{a}$   $\overline{b}$   $\overline{a}$   $\overline{b}$   $\overline{a}$   $\overline{b}$   $\overline{c}$   $\overline{d}$   $\overline{d}$   $\overline{b}$   $\overline{d}$   $\overline{d}$   $\overline{d}$   $\overline{d}$   $\overline{d}$   $\overline{d}$   $\overline{d}$   $\overline{d}$   $\overline{d}$   $\overline{d}$   $\overline$ визначити в будь – якій точці АЧХ або ФЧХ за допомогою вертикальної візирної лінійки. В вихідному положенні лінійка знаходиться на початку координат і може пересуватися за допомогою кнопок  $\blacksquare$  або миші з натиснутою лівою клавішею.

Результати вимірювання АЧХ та ФЧХ можна записати в текстовий файл, для чого натиснути кнопку та в діалоговому вікні вказати ім'я файла.

Підключення приладу до досліджуваної схеми здійснюють за допомогою зажимів **В.** (вхід) та **ОЛ** (вихід). Ліві клеми з'єднують відповідно з входом та виходом досліджуваного кола, а праві – з спільною шиною (корпусом).

Крім того, до входу кола необхідно підключити функціональний генератор або будь – яке джерело змінної напруги з бібліотеки активних елементів. Настроювання цих елементів непотрібне.

2. Виконати контрольні вправи

2.1. Побудувати в робочому вікні програми EWB схему відповідно до рис. 1, підключити до входу та виходу схеми осцилограф в двохканальному режимі.

2.2. Встановити параметри елементів схеми відповідно до таблиці 1, а параметри настроювання осцилографу вибрати виходячи з того, щоб на екрані спостерігалися 3…4 періоди коливань; в таблицю занести дані розрахунків та уточнені експериментально.

2.3. Ввімкнути клавішею  $\boxed{\circ\boxed{1}}$  на 3...5 с. установку.

2.4. Домогтися стійкого та зручного для дослідження параметрів процесів, що відбуваються в колі, зображення, уточнюючи параметри настроювання осцилографу.

2.5. Побудувати часові діаграми в звіті про роботу, витримуючи масштаб.

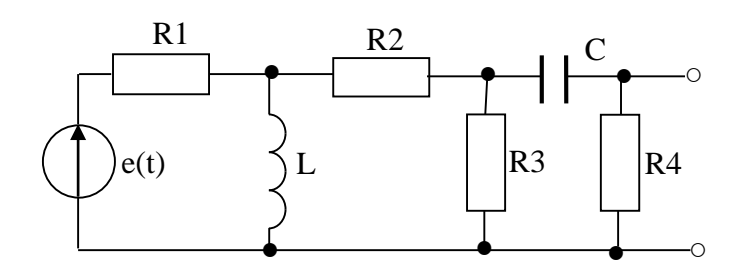

Рис. 1

Таблиня 1.

| Пасивні елементи |  |             |     |     |    | Джерело e(t) |  |           | Осцилограф |  |  |  |
|------------------|--|-------------|-----|-----|----|--------------|--|-----------|------------|--|--|--|
| R1,              |  | R3.         | R4, |     |    |              |  | Ψ<br>⊥ ս, |            |  |  |  |
| кОм              |  | $KOM$ $KOM$ | KOM | мГн | нФ |              |  | град.     |            |  |  |  |
|                  |  |             |     |     |    |              |  |           |            |  |  |  |

# **Зміст звіту про виконану роботу**

1. Тема та мета роботи.

2. Основні відомості про робоче вікно EWB, бібліотеки компонентів та контрольно – вимірювальні прилади.

3. Схема досліджуваного кола з позначеними параметрами елементів, викреслена з дотриманням вимог стандартів, таблиця з параметрами елементів та параметрами настроювання осцилографу.

4. Часові діаграми процесів на вході та виході схеми, побудовані з дотриманням масштабу.